## **Ebenen anlegen**

Um sinnvolle technische Zeichnungen zu erstellen, müssen in einem CAD Programm Ebenen (auch Layer oder Folien genannt) angelegt werden. Auf diesen Ebenen werden verschiedene Linientypen mit ihren Farben und den Linienbreiten definiert.

Ich empfehle folgende Ebenen:

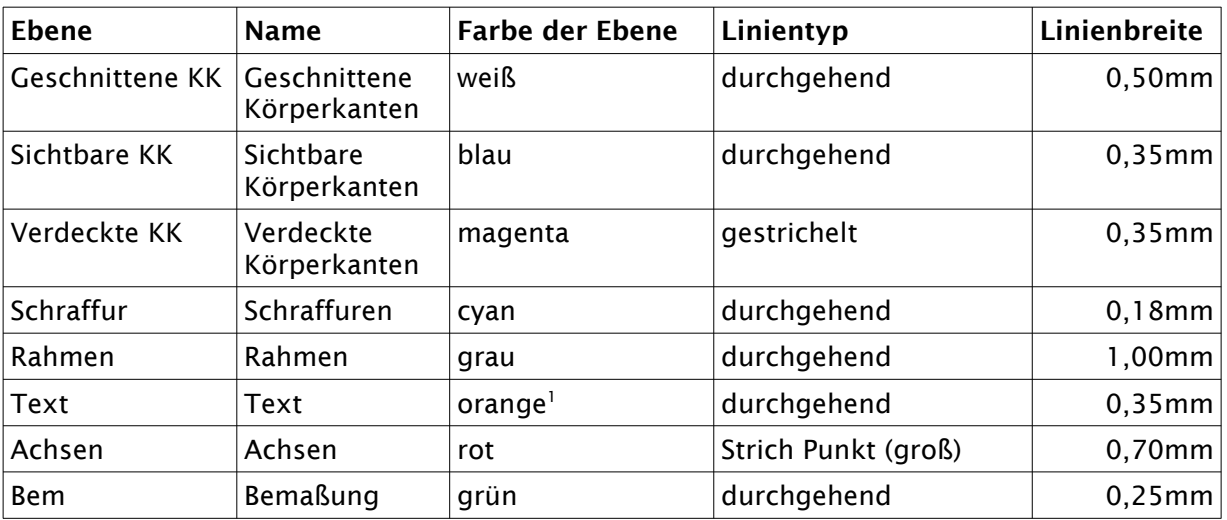

Wie legt man diese Ebenen nun an?

- Klick rechts auf das Registerelement "Ebenenliste"
- Klick auf den Button + in der Ebenenliste  $\rightarrow$  neues Fenster
- geben Sie den Ebenennamen
- wählen Sie die Farbe
- wählen Sie die Breite (Linienstärke)
- wählen Sie den Linientyp
- bestätigen Sie die Eingaben mit "OK"

Wiederholen Sie diesen Vorgang so lange bis Sie alle Ebenen angelegt haben.

Wenn Sie fertig sind empfehle ich Ihnen die Ebene "0" auf "nicht drucken" zu stellen. Klicken Sie dazu in der entsprechenden Zeile der Ebene 0 nur auf das kleine Druckersymbol. Dieses wird dann hellgrau.

## Die Ebene 0 ist eine Systemebene, die NICHT gelöscht werden kann.

## *Hinweis:*

Um auf der richtigen Ebene zeichnen zu können, müssen Sie zuvor immer erst die jeweilige Ebene aus der Ebenenliste anklicken (aktivieren). Eine Ebene ist dann aktiv, wenn diese "hellgrau" hinterlegt ist. Ob eine Ebene aktiv ist, können Sie auch in der Werkzeugleiste "Stift" sehen (siehe auch: "Hinweise zur Oberfläche").

<span id="page-0-0"></span>Wähle bei Farbe  $\rightarrow$  Benutzerdefiniert und dann orange auswählen

Nach der Eingabe aller Daten, sollte das Ebenenfenster so aussehen:

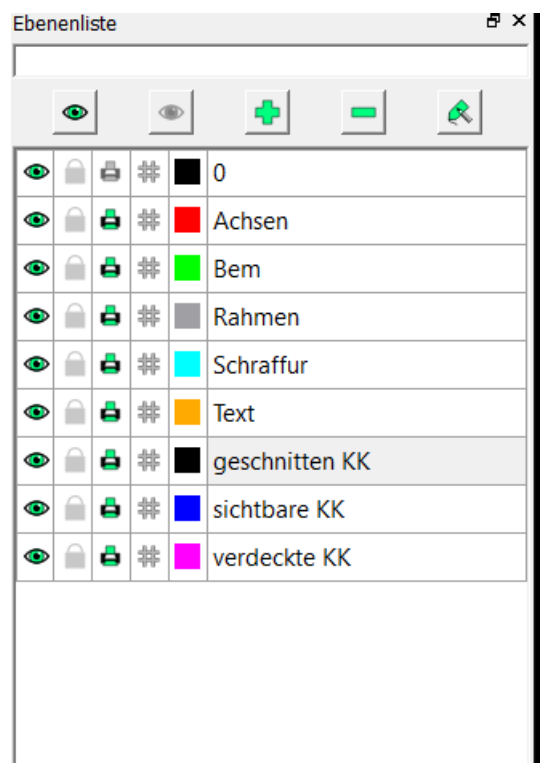

*Abbildung 1: Ebenenliste mit den neu eingerichteten Ebenen*

 $\rightarrow$  hier ist die Ebene "geschnittene KK" aktiv